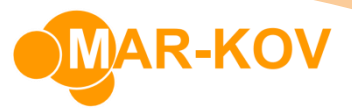

## **How to Enter Purchase Receipts with Containers**

**Prerequisites:** You must have Purchase Orders created before proceeding to this step.

You can access the Purchase Receipt program from the main menu by clicking *Transactions >> Receiving >> Purchase Receipt*

Click the New button.

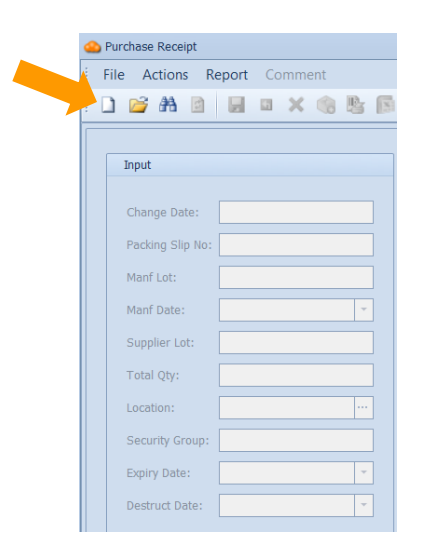

Select the corresponding Purchase Order from the list.

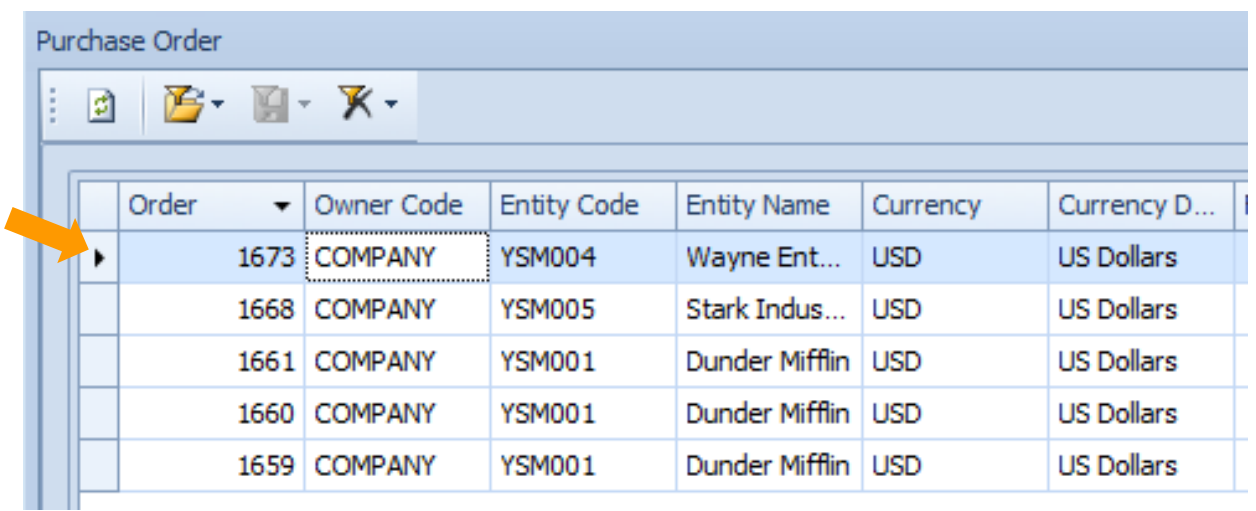

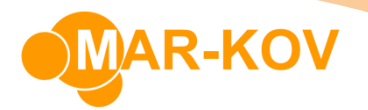

Select the relevant purchase order detail.

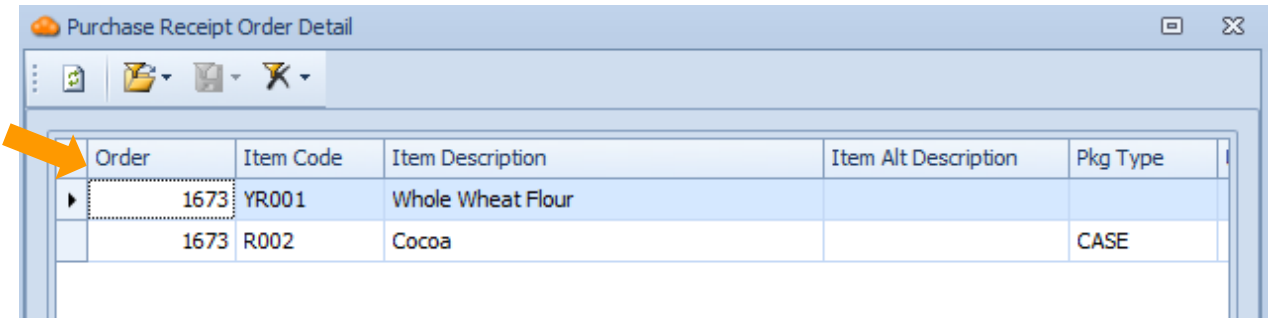

Enter all the relevant information. Note that to be able to attach a CofA to this item upon receipt, you must include a Manufacturer and a Manufacturer's Lot number. For more information on how to attach a CofA, please refer to the **How to Attach Certificates of Analysis** Section.

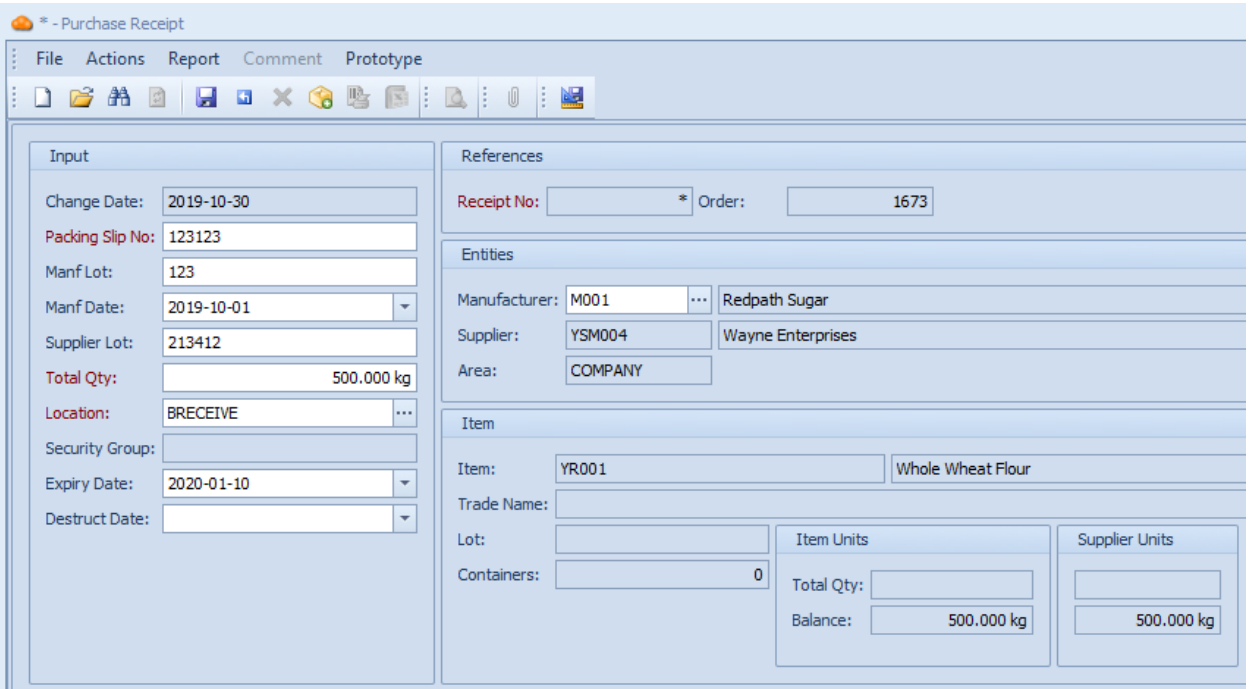

**Mar-Kov** Computer Systems Inc. This document and its content are proprietary to Mar-Kov Computer Systems Inc. and shall not be reproduced or disclosed to any third party without prior written consent.

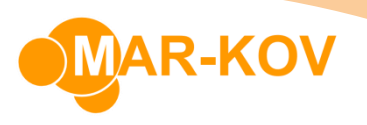

You also have to indicate the amount that you received on a per container basis. Select the "Add Containers" button on the menu.

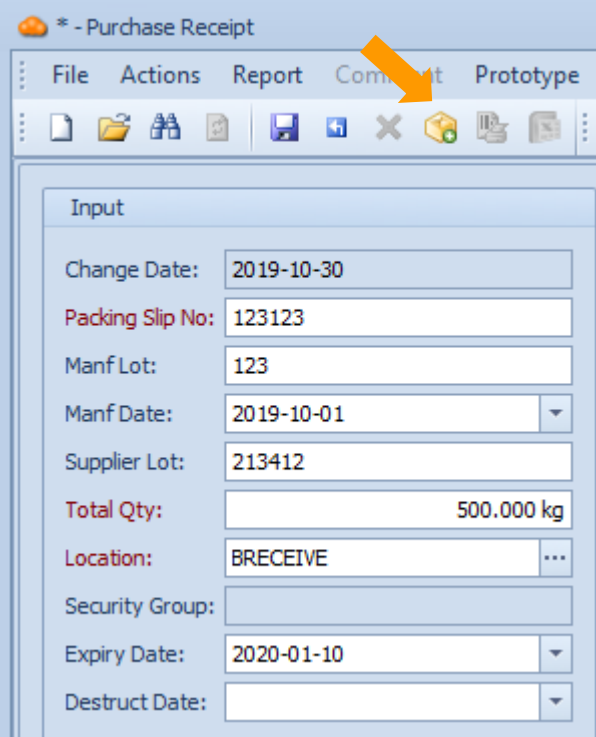

Fill in relevant information. The system auto fills the **Sup Qty** field based on previously entered information.

You can also add the **Number of Assemblies**. An assembly is a collection of containers (generally a pallet/skid) and is usually the preferred container used by the supplier.

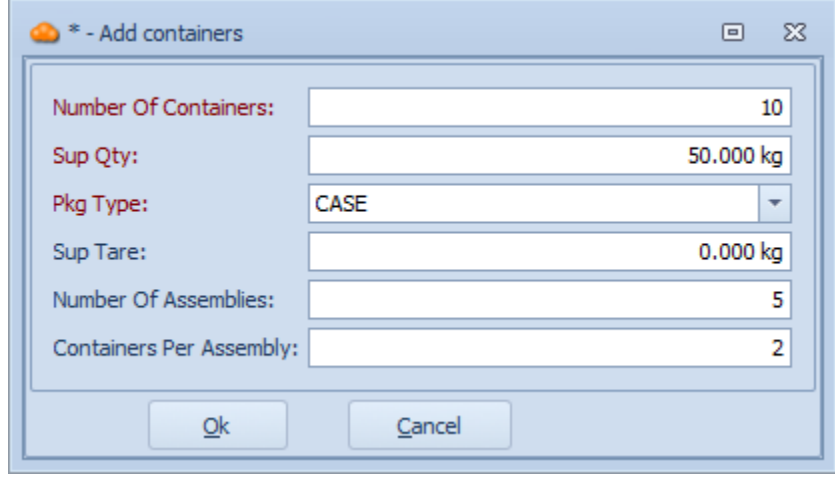

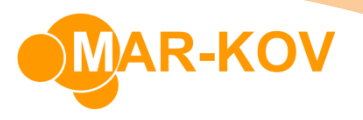

This will update the **Containers** tab on the bottom of the Purchase Receipt window. Verify that this is correct and update any field as necessary.

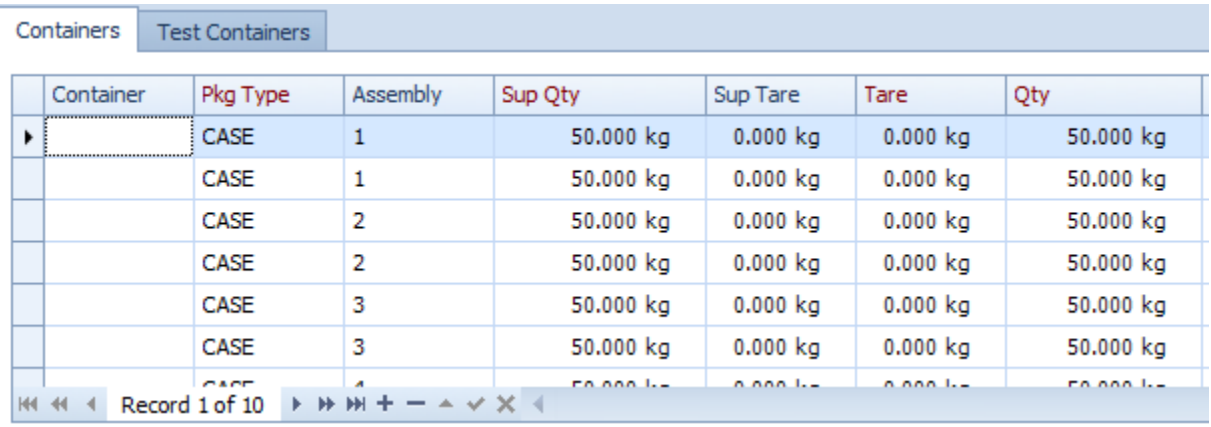

Save your progress by pressing **Ctrl + S** on your keyboard.

This will prompt you to print labels. Follow the on-screen prompt.

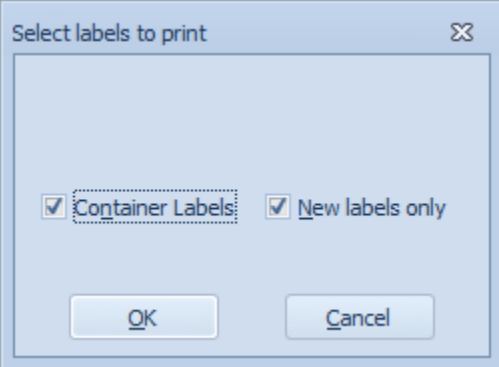

You can print your labels in the preview window like a standard print function by selecting the Print button.

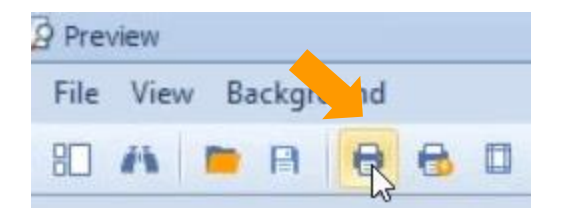